# **TATT** FOR BUDDEN BY Electronic PublishersCONCISE COLUMBIA ENCYCLOPEDIA

# User's Guide

ENC-640

READ THIS LICENSE AGREEMENT BEFORE USING ANY BOOKMAN CARTRIDGE.

YOUR USE OF THE BOOKMAN CARTRIDGE DEEMS THAT YOU ACCEPT THE TERMS OF THIS LICENSE. IF YOU DO NOT AGREE WITH THESE TERMS, YOU MAY RETURN THIS PACKAGE WITH PURCHASE RECEIPT TO THE DEALER FROM WHICH YOU PURCHASED THE BOOKMAN CAR-TRIDGE AND YOUR PURCHASE PRICE WILL BE REFUNDED. BOOKMAN CARTRIDGE means the software product and documentation found in this package and FRANKLIN means Franklin Electronic Publishers, Inc.

#### LIMITED USE LICENSE

All rights in the BOOKMAN CARTRIDGE remain the property of FRANKLIN. Through your purchase, FRANKLIN grants you a personal and nonexclusive license to use the BOOKMAN CARTRIDGE on a single FRANKLIN BOOKMAN at a time. You may not make any copies of the BOOKMAN CARTRIDGE or of the data stored therein, whether in electronic or print format. Such copying would be in violation of applicable copyright laws. Further, you may not modify, adapt, disassemble, decompile, translate, create derivative works of, or in any way reverse engineer the BOOKMAN CARTRIDGE. You may not export or reexport, directly or indirectly, the BOOKMAN CARTRIDGE without compliance with appropriate governmental regulations. The BOOKMAN CARTRIDGE contains Franklin's confidential and propriety information which you agree to take adequate steps to protect from unauthorized disclosure or use. This license is effective until terminated. This license terminates immediately without notice from FRAN-KLIN if you fail to comply with any provision of this license.

# **Contents**

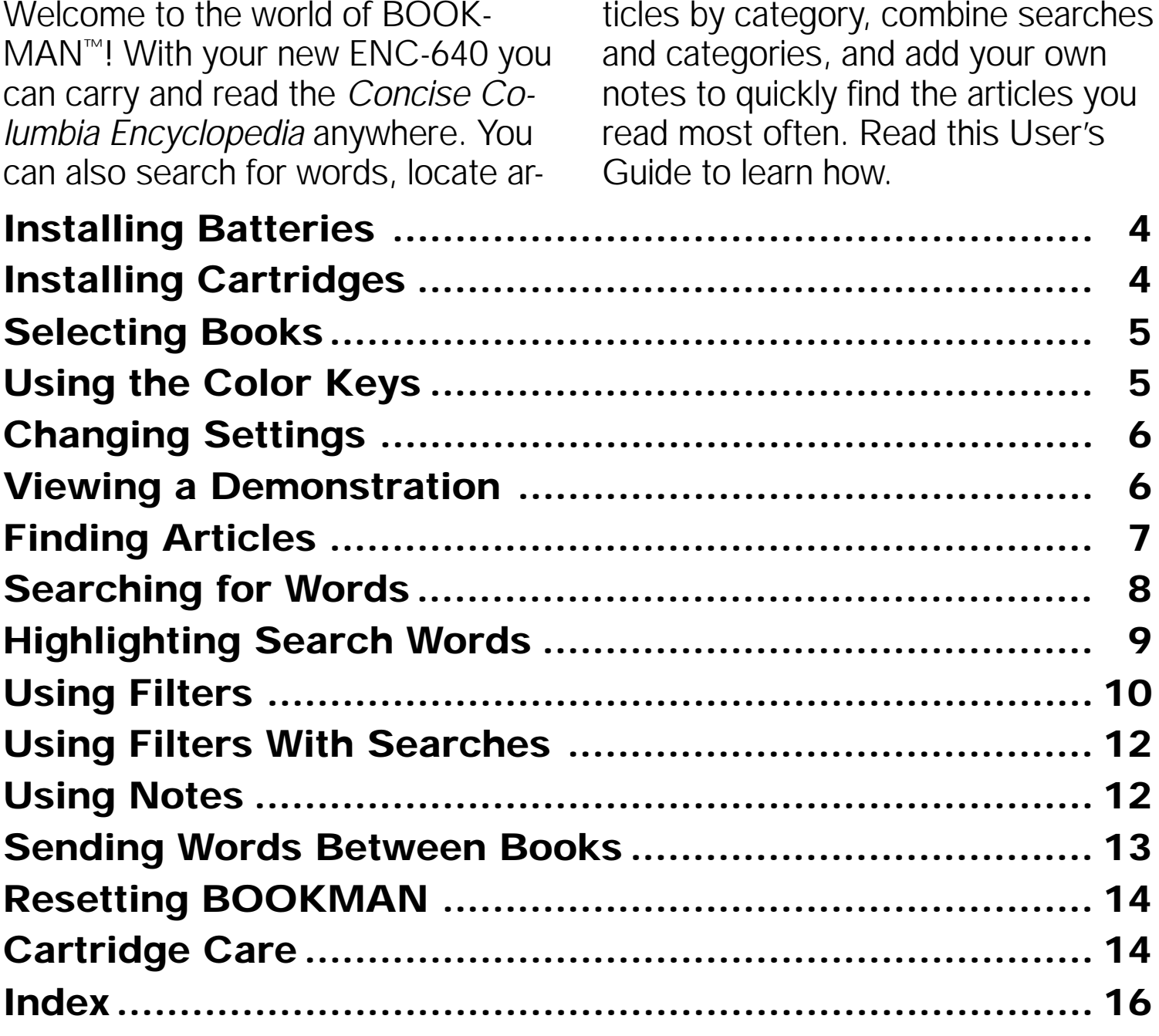

# **Key Guide**

#### **Function Keys**

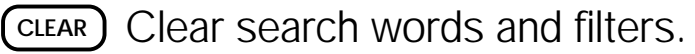

- **MENU** Display the main menus.
- **MORE (red)** Expand a word search.
- **MARK (green)** Place a note in an article, or select a group of subfilters.
- **LOC (yellow)** Display the Locate menu.
- **LIST (blue)** Display the note list.
- **CARD** Exit the selected book.
- **ON/OFF** Turn BOOKMAN on or off.

#### ➤ **Understanding the Color Keys**

The color keys (red, green, yellow, and blue) perform the functions listed above only for the book described in this User's Guide.

Other BOOKMAN books have their own color key functions, which are labeled on their keyboards or cartridges. To learn more, read "Using the Color Keys."

\* Hold  $\circledast$  while pressing the other key.

#### **Other Keys**

- BACK) Erase a letter, back up, or turn off the highlight in an article.
- **CAP** Shift the keys to type capitals.
- **ENTER** Enter search words, select menu items, or start the highlight.
- **HELP** Display a help message.
- **?** ✻ Display the article location or the full title (from the menu). Shifted, type an  $*$  to stand for letters.

#### **Direction Keys**

- - Scroll through text or menus,
	- or move the cursor or highlight. Page down or up.
- **(SPACE)** Type a space, or page down.

#### **Star Key Combinations\***

- $\widehat{X}$  + **BACK** Back up from article subtitles or from entering a note.
- $\widehat{X}$  + **CARD** Send a word between books.
- ✩ **+ ENTER** Highlight cross-references or notes in articles.
- ✩ **+** Go to the next or previous **or** article or word search match.
- ✩ **+** Go to the last or first menu item, **or**  $\hat{\mathbf{T}}$  or the next or previous table title.
- **3**

Your BOOKMAN model ENC-640 requires four AAA batteries. Here is how to install or replace them.

**Warning:** When the batteries lose all power or are removed from your BOOKMAN, information that you entered in its built-in book, and in any installed cartridge, will be erased.

- **1. Turn BOOKMAN over.**
- **2. Slide off its battery cover in the direction of the triangle.**
- **3. Install the batteries with their plus signs aligned as shown on the diagram in the battery compartment.**
- **4. Replace the battery cover.**

#### ➤ **About Screen Illustrations**

Some screen illustrations in this User's Guide may differ from what you see on screen. This doesn't mean that your BOOKMAN is malfunctioning.

# **Installing Batteries Installing Cartridges**

**Warning:** Never install or remove a cartridge when your BOOKMAN is on. If you do, information that you've entered in the built-in book, and in any installed cartridge, will be erased.

- **1. Turn BOOKMAN off.**
- **2. Turn BOOKMAN over.**
- **3. Align the tabs of the cartridge with the notches in the slot.**

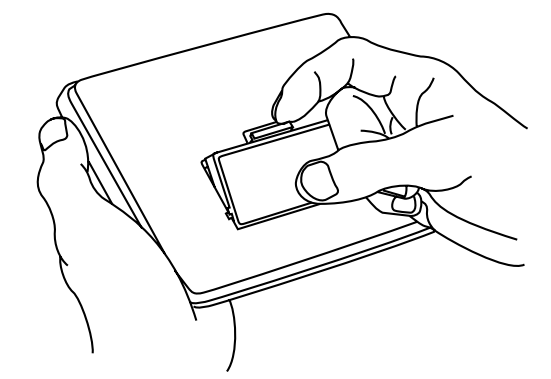

**4. Press the cartridge down until it snaps into place.**

#### ➤ **Removing Cartridges**

**Warning:** When you remove a cartridge to install another, information that you entered in the removed cartridge will be erased.

Once you have installed a cartridge in your BOOKMAN, you can select which book you want to use.

- **1. Turn BOOKMAN on.**
- **2. Press (CARD).**

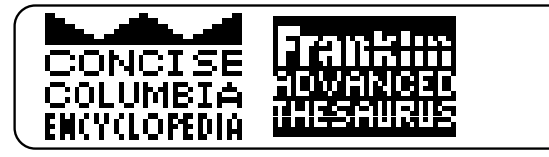

These are sample books.

**3. Press**  $\rightleftharpoons$  **or**  $\leftarrow$  **to highlight the book you want to use.**

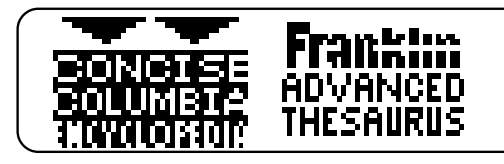

**4. Press**  $C$ **<sub>ENTER</sub>** to select it.

#### ➤ **Resuming Where You Left Off**

You can turn off your BOOKMAN at any time. When you turn your BOOKMAN on again, the screen that you last viewed reappears.

# **Selecting Books Using the Color Keys**

The red, green, yellow, and blue keys on the top row of your BOOKMAN change functions according to which book you've selected and are using.

If you've selected the built-in book, the color keys function as labeled on the keyboard. If you've selected a book in a cartridge, the color keys function as labeled on that cartridge.

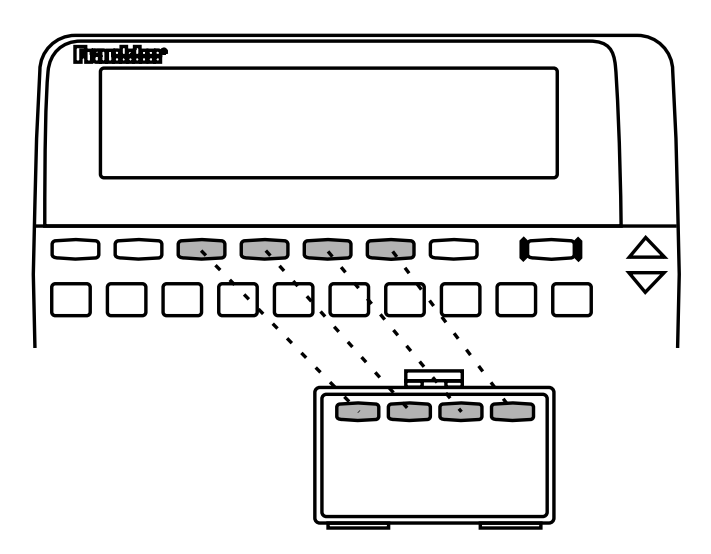

Remember, when you've selected a book in a cartridge, the color keys function as labeled on that cartridge, not as on the keyboard.

# **Changing Settings**

You can adjust the type size, shutoff time, and screen contrast of this book The shutoff time is how long your BOOK-MAN stays on if you forget to turn it off.

- **1. Press (CLEAR).**
- **2. Press the arrow keys to highlight the Other menu.**
- 3. Press  $I<sub>z</sub>$  to highlight *Set Type Size, Set Shutoff***, or** *Set Contrast.*

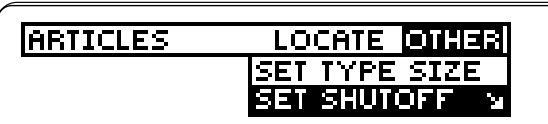

The arrow indicates a submenu.

- **4. Press ENTER .**
- 5. Press  $\hat{\eta}$  or  $\hat{\psi}$  to highlight a **setting.**

To leave it unchanged, press (**BACK**).

**6. Press <b>***ENTER* to select it.

#### ➤ **Adjusting the Contrast**

You can also adjust the screen contrast of the ENC-640 by selecting Go To Word Search from the Locate menu and then pressing  $\Upsilon$  or  $\mathcal{L}$ .

# **Viewing a Demonstration**

When a cartridge isn't installed , a brief demonstration automatically appears when you turn on your BOOKMAN. To stop the demonstration at any time, press **CLEAR** .

To disable the demonstration, press **MENU** and then select *Disable Demo* from the Other menu.

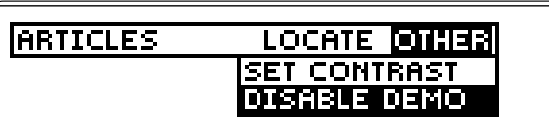

To re-enable it, select Enable Demo.

To view the demonstration when a cartridge is installed, select View Demo from the Other menu.

#### ➤ **Help is Always at Hand**

You can view a help message at virtually any time by pressing HELP<sup>)</sup>. Press **J** or to read the help. Press (**BACK**) to exit the message.

To read about how to use the keys, select Tutorial from the Other menu.

# **Finding Articles**

**Finding Articles**

The Articles menu lists all the articles in this encyclopedia alphabetically by title. Here is how to find articles on this menu.

**1. Press CLEAR .**

The Articles menu is highlighted.

**2. Start typing an article title (e.g.,** *zebra***).**

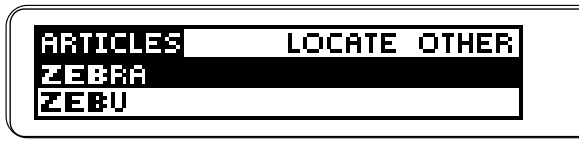

You don't need to type capitals. To undo a letter, press **(BACK)**. To display a title, press  $\overline{?^*}$ .

**3. When the title is highlighted, press ENTER .**

> zebra herbivorous, hoofed African<br>MAMMAL (genus *Equus*),

- **4. Press**  $\bigcup$ **, , or**  $\left(\frac{\text{space}}{\text{space}}\right)$  **to scroll down.**
- **5. Hold** ✩ **and press to view the next encyclopedia article.**
- **6. Press BACK to go back to the menu.**
- **7. Press (CLEAR) to clear the title.**

#### ➤ **Viewing the Next Title**

When you're typing a title at the Articles menu, you can highlight the next title beginning with the same letter(s) by holding  $\circledast$  and pressing

#### ➤ **What Article Are You Reading?**

When you're reading an encyclopedia article, you can view its title, or article location, by pressing **? \*** .

**ARTICLE LOCATION** мерна (

Press (**BACK**) to return to the article.

#### ➤ **Understanding Abbreviations**

To learn the meaning of an abbreviation used in this encyclopedia, first press  $\overline{\text{CLEAR}}$ . Then hold  $\boxed{\triangle}$ and press  $\sqrt{L}$ . Then press (**ENTER**).

Next, type an abbreviation (e.g., Deut.) and press **CENTER** to view its meaning. To back up, press **(BACK)** repeatedly.

# **Searching for Words Searching for Words**

You can search for words occurring in articles and their titles. Each word you find is called a match.

- **1. Press (MENU).**
- **2. Highlight** *Go To Word Search* **on the Locate menu.**

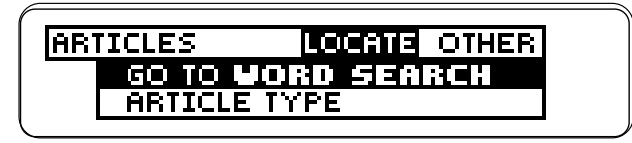

- **3. Press ENTER .**
- **4. Type up to five words (e.g.,** *Russian czars***).**

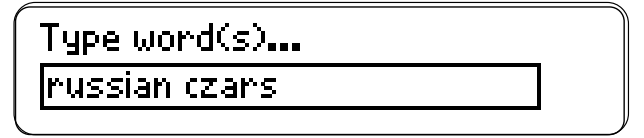

You don't need to type capitals. To erase a letter, press (**BACK**). To move the cursor, press  $\Leftrightarrow$  or  $\Rightarrow$ .

**5. Press ENTER to search.**

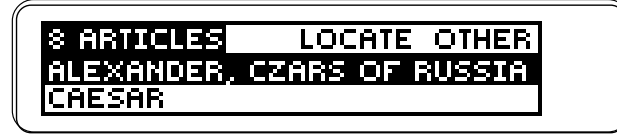

**6. Highlight a title and then press ENTER to view its article.**

**7.** Hold  $\left(\frac{1}{2}\right)$  and press repeat**edly to view the next matches.**

The matching words are boxed. You may have to scroll down to see them.

**8. Press MENU to go to the menus.**

#### **9. Press CLEAR to clear your search.**

#### ➤ **If You Misspell a Word**

If you enter a misspelled search word, a list of corrections appears automatically. Highlight a correction and press **CENTER** to view it.

#### ➤ **Finding Incomplete Words**

If you're not sure which form of a word to search for, type an asterisk in place of letters in the word (e.g., *psych*\*). (To type an asterisk, hold  $\overline{CAP}$  and press  $\overline{(?)}$ . Then press **ENTER** .

Next, highlight a complete word and press **CENTER** to search for it.

#### **Searching for Words**

#### ➤ **Understanding Searches**

When you search for words, the encyclopedia searches first for matches of the words in the titles of articles. If no matches are found in titles, it automatically searches for matches in the articles themselves. If no exact matches are found in articles, then it searches for synonyms and related words.

Searches of more than one word find matches regardless of the order or proximity of the words. For example, if you search for space travel, you'll find travels through space, etc.

#### ➤ **Expanding Your Searches**

To find more matches, press (MORE) up to three times after entering your word search. When you press (MORE), your search expands to include matches in articles or synonyms and related words, if they weren't already found.

# **Highlighting Search Words**

Another way you can search for words is to highlight them in articles. Then you can view their matches in other articles. Try this example.

#### **1. On the Articles menu, highlight** *Irrawaddy***.**

To learn how, read "Finding Articles."

- **2. Press ENTER .**
- **3. Press ENTER again.**

Notice the highlight. You can turn it off by pressing **(BACK)**.

#### **4. Press the arrow keys to highlight a word** *(e.g., Asia***).**

Irrawaddy<br>one of the great rivers of<br>週間 and the chief river of

**5. Press ENTER to search.**

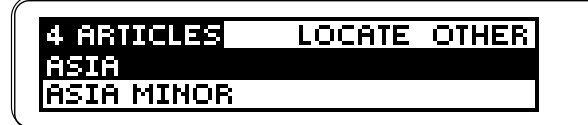

- **6. Press ENTER to select the first matching article.**
- **7.** Hold  $\left(\sqrt[n]{\alpha}\right)$  and press repeat**edly to view the next matches.**

### **Highlighting Search Words Using Filters**

To view a previous match, hold  $\sqrt{\alpha}$  and press

- **8. Press MENU to go to the menus.**
- **9. Press CLEAR to clear your search.**

#### ➤ **Using Cross-References**

Cross-references appear in articles as words in all capital letters.

cent. Ab, it was part of the OTTOMAN EMPIRE until the<br>establishment of modern

Each cross-reference is the title of another encyclopedia article.

To use a cross-reference, first highlight it by pressing **CENTER** and then the arrow keys. Or hold  $\circledast$  and press **ENTER** until the cross-reference you want is highlighted. You can press (**BACK**) to turn off the highlight.

Next, press **CENTER** to go to the cross-referenced article. To go back to the original article, press (**BACK**).

Filters help you locate encyclopedia articles by category. The categories are Article Type (people, places, and things), Location, Subject , and Time Period.

You can use more than one filter at a time to locate articles, as shown in the example below.

#### **1. Press LOC .**

The Locate menu is highlighted.

- **2. Press**  $\bigcup$  **to highlight** *Article Type***.**
- **3. Press (FNTER) to select it.**
- **4. Press ENTER to select** *Persons***.**

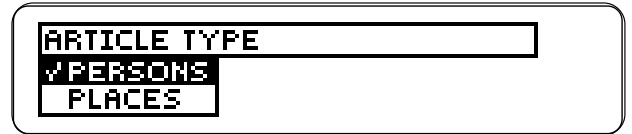

A check marks the selected filter. You can uncheck it by pressing **ENTER** .

- **5. Press LOC or BACK to go back to the Locate menu.**
- **6. Highlight** *Location* **and then press ENTER to select it.** The arrow indicates subfilters.
- **7. Select** *Sub-Saharan Africa***.**

#### **Using Filters**

#### **Using Filters**

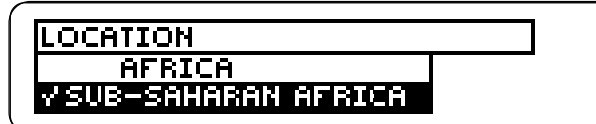

- **8. Press**  $\left(\begin{smallmatrix} \text{LOC} \end{smallmatrix}\right)$  **or**  $\left(\begin{smallmatrix} \text{BACK} \end{smallmatrix}\right)$ **.**
- **9. Select** *Subject***.**
- **10. Select** *Social Sciences***.**
- **11. Select** *Politics***.**

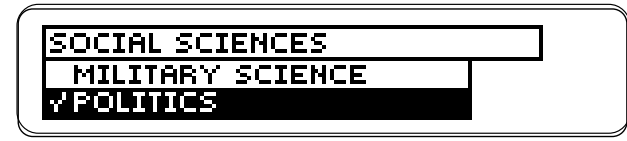

- **12. Press**  $\leftarrow$  **to view the matches.**
- **13. Highlight a title (e.g.,** *Mandela, Nelson...***).**

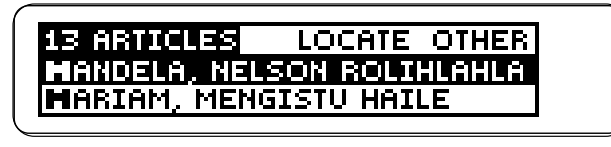

Type the title or scroll down to it.

- **14. Press ENTER to view its article.**
- **15. Press (CLEAR) to clear the filters.** Or select Clear All Filters from the

Locate menu.

#### ➤ **MARKing Filters**

Many filters have subfilters, indicated by a slanted arrow. For example, the Places filter under the Article Type category has 9 subfilters.

To select all its subfilters at once, highlight a filter and then press **(MARK)**. To deselect all its subfilters, press **(MARK)** again.

### ➤ **Understanding Filters**

When you select filters from one category, your selections are related by or. For example, if you select Persons and Places from the Article Type category, all articles about persons or places will be found.

However, when you select filters from more than one category, your selections are related by and. For example, if you select Persons from the Article Type category and 1980s from the Time Period category, only articles about persons and the 1980s will be found.

# **Using Filters With Searches**

To fine-tune your searches, you can select filters after entering your search words. Or you can select filters and then search for words. Try this example.

- **1. Select** *Go To Word Search* **from the Locate menu.**
- **2. Type** *war* **and then press (ENTER).**

#### **LOCATE OTHER** 66 ARTICLES| ARAB-ISRAELI WARS<br>AROOSTOOK WAR

- **3. Press**  $\sqrt{100}$
- **4. Select** *Location* **under** *Locate***.**
- **5. Press ENTER to select** *Americas***.**
- **6. Select** *Latin America***.**
- **7. Press**  $\leftarrow$  **to view the matches.**

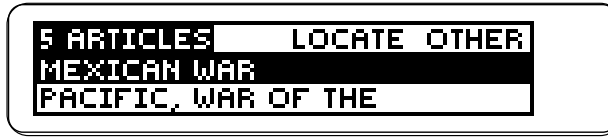

These articles are about wars and Latin America.

- **8. Select an article to view.**
- **9. Press CLEAR when you're done.**

# **Using Notes**

## **Adding Notes**

You can place, or add, your own notes in articles of this encyclopedia. Then you can use your notes as bookmarks for quick reference.

Each note can contain up to 23 characters. The number of notes you can place depends on the length of each.

**1. When any encyclopedia article is on screen, press**  $(MARK)$ **.** 

> Type note... Hachen or Aix-la-Chapelle

**2. Type a note and then press ENTER . Or press ENTER to add the note already typed.**

> **HOTE Aachen or Aix-la-Chapelle** dty (1986 pop. 238,600),

If you don't want to place a note, hold  $\circledcirc$  and press  $\circledcirc$  **BACK** ).

The **HITE** marks the placement of the note.

#### **Using Notes**

### **Finding & Removing Notes**

Once you've added notes, it's easy to find or remove them. Just select a note from your note list.

**1. When any encyclopedia article is on screen, press**  $\boxed{\phantom{0}$  LIST

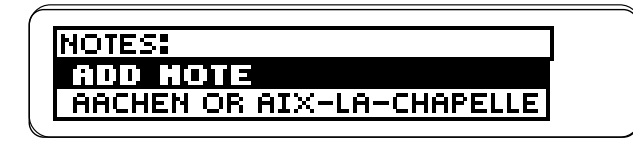

This is a sample note list.

#### **2. Highlight a note on the list.**

Type the first letters of the note or scroll down to it.

**3. Press (ENTER) to view its placement.**

To view the contents of the note, press **ENTER** twice. Then press **(BACK)** to go back to the article.

**4. To remove the note, press**  $\bigcap_{L\vert S\vert}$ 

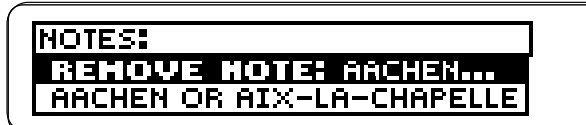

**5. Then press ENTER to select** *Remove Note***.**

## **Sending Words Between Books**

You can look up words from this book in certain other BOOKMAN books, and vice versa.

To send or receive a word to or from another book, you must have installed a book cartridge in your BOOKMAN that is able to send or receive words, too. To learn if a book cartridge can send or receive words, read its User's Guide.

#### **1. Highlight a word in this book.**

To highlight a word in a list, press the arrow keys.

To highlight a word in text, press **ENTER** and then press the arrow keys.

- **2. Hold**  $\circledast$  and press (CARD).
- **3. Highlight the other book.**
- **4. Press ENTER .**

The word that you highlighted appears in the other book.

**5. Press ENTER to look up the word.**

# **Resetting BOOKMAN**

If the BOOKMAN keyboard fails to respond, or if its screen performs erratically, first press **CLEAR** and then press **ON/OFF** twice. If nothing happens, follow the steps below.

**Warning: Pressing the reset button** with more then very light pressure may permanently disable your BOOKMAN. In addition, resetting BOOKMAN erases settings and information entered into its built-in book and in any installed cartridge.

- **1. Hold CLEAR and press ON/OFF .** If nothing happens, try Step 2.
- **2. Use a paper clip to** *gently* **press reset button on BOOKMAN.**

The reset button is recessed in a pinsized hole on the back of the BOOK-MAN. Look for it on the battery cover or near the cartridge slot.

#### ➤ **Troubleshooting Tips**

- Check that the cartridge, if any, is installed correctly.
- Check that the cartridge's metal contacts are dirt-and dust-free.

# **Cartridge Care**

**• Do not touch the metal contacts on the cartridges.**

**Caution:** Touching these electrical contacts with statically charged objects, including your fingers, could erase information entered in a cartridge or built-in book.

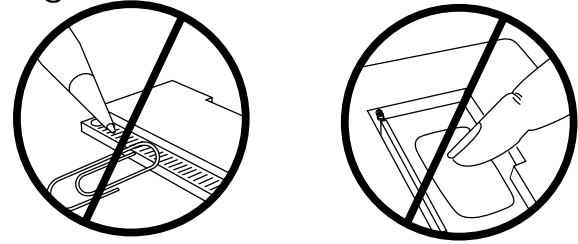

**• Do not put excessive pressure on the cartridges.**

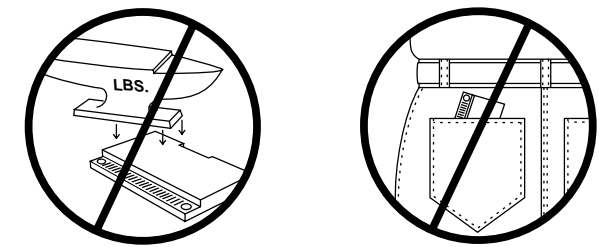

**• Do not expose the cartridges to heat, cold, or liquids.**

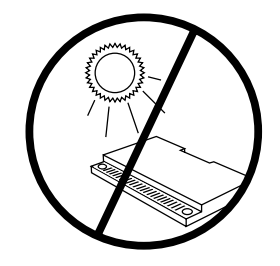

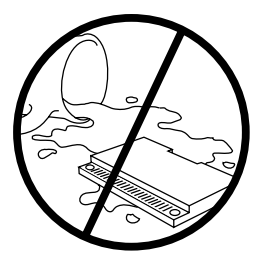

**Limited Warranty** (U.S. only)

FRANKLIN warrants to you that the BOOKMAN PRODUCT will be free from defects in materials and workmanship for one year from purchase. In the case of such a defect in your BOOKMAN PRODUCT, FRANKLIN will repair or replace it without charge on return, with purchase receipt, to the dealer from which you made your purchase or Franklin Electronic Publishers, Inc., One Franklin Plaza, Burlington, New Jersey 08016- 4907, within one year of purchase. Alternatively, FRANKLIN may, at its option, refund your purchase price.

Data contained in the BOOKMAN PRODUCT may be provided under license to FRANKLIN. FRANKLIN makes no warranty with respect to the accuracy of data in the BOOKMAN PRODUCT. No warranty is made that the BOOKMAN PRODUCT will run uninterrupted or error free. You assume all risk of any damage or loss from your use of the BOOKMAN PRODUCT.

This warranty does not apply if, in the sole discretion of FRANKLIN, the BOOKMAN PRODUCT has been tampered with, damaged by accident, abused, misused, or misapplication, or as a result of service or modification by any party, including any dealer, other than FRANKLIN. This warranty applies only to products manufactured by or for FRANKLIN. Batteries, corrosion, or battery contacts and any damage caused by batteries are not covered by this warranty. NO FRANKLIN DEALER, AGENT, OR EMPLOYEE IS AUTHORIZED TO MAKE ANY ADDITIONAL WARRANTY IN THIS REGARD OR TO MAKE ANY MODIFICATION OR EXTENSION OF THIS EXPRESS WARRANTY. THE FOREGOING WARRANTY IS EXCLUSIVE AND IS IN LIEU OF ALL OTHER EXPRESS OR IMPLIED WARRANTIES, WRITTEN OR ORAL, INCLUDING, BUT NOT LIMITED TO, WARRANTIES OF MERCHANTABILITY OR FITNESS FOR A PARTICULAR PURPOSE. YOUR SOLE AND EXCLUSIVE REMEDY SHALL BE FRANKLIN'S OBLIGATION TO REPLACE OR REFUND AS SET FORTH ABOVE IN THIS WARRANTY. Some States do not allow the exclusion of implied warranties, or limitations on how long a warranty lasts. This warranty gives you specific rights; you may also have additional rights which vary from State to State. This warranty shall not be applicable to the extent that enforcement of any provision may be prohibited by applicable law.

FRANKLIN SHALL IN NO EVENT BE LIABLE TO YOU OR TO ANY OTHER PERSON FOR ANY SPECIAL, INCIDENTAL, OR CONSEQUENTIAL DAMAGES, OR ANY OTHER INDIRECT LOSS OR DAMAGE, ARISING OUT OF YOUR PURCHASE, THE MANUFACTURE OR SALE OF THE BOOKMAN PRODUCT, THIS LICENSE, OR ANY OBLIGATION RESULTING THEREFROM OR THE USE OR PERFORMANCE OF THE BOOKMAN PRODUCT UNDER ANY LEGAL THEORY, WHETHER BREACH OF CONTRACT, TORT, STRICT LIABILITY OR ANY OTHER CAUSE OF ACTION OR PROCEEDING, WHICH DAMAGES SHALL INCLUDE, BUT NOT BE LIMITED TO, LOST PROFITS, DAMAGES TO PROPERTY, OR PERSONAL INJURY (BUT ONLY TO THE EXTENT PERMITTED BY LAW). FRANKLIN'S ENTIRE LIABILITY FOR ANY CLAIM OR LOSS, DAMAGE, OR EXPENSE FROM ANY SUCH CAUSE SHALL IN NO EVENT EXCEED THE PRICE PAID FOR THE BOOKMAN PRODUCT. THIS CLAUSE SHALL SURVIVE FAILURE OF AN EXCLUSIVE REMEDY. This license and warranty is governed by the laws of the United States and the State of New Jersey.

### **Specifications**

#### **Model ENC-640**

The Concise Columbia Encyclopedia

- batteries: 4 AAA, 1.5-volt
- size: 14 x 2.5 x 10.3 cm
- weight: 6 oz. without batteries

© 1994-1995 Franklin Electronic Publisher, Inc., Burlington, NJ 08016-4907 U.S. All rights reserved.

© 1989 Columbia University Press. BOOKMAN is a trademark of Sherwin M. Borsuk. Used under license.

**FCC Notice:** Complies with the limits for a Class B computing device pursuant to Subpart B of part 15 of FCC Rules. Operation is subject to the following two conditions: (1) This device may not cause harmful interference; and (2) This device must accept any interference received, including interference that may cause undesired operation.

U.S. Patents 4,490,811; 4,830,618; 5,321,609; 5,153,831; 4,891,775; 5,113,340; 4,982,181; 5,007,019; 5,203,705; 5,218,536; 5,229,936; 5,249,965; 5,295,070; 5,333,313; 5,396,606. Deutsch Pats. No. M9409743.7, M9409744.5. U.K. Reg. DES 2043954. European Patent 0 136 379. PAT. PEND. ISBN 1-56712-155-1

#### **Index**

**?\* key 7, 8 Abbreviations 7 Articles** abbreviations in 7 finding 7 viewing location 7 viewing next and previous 7 **Articles menu 7, 9 Asterisk 8 Auto-resume feature 5 Batteries 4 BOOKMAN** resetting 14 specifications 15 **CAP key 8 CARD key 5, 13 Cartridges** installing 4 removing 4 **Changing** shutoff time 6 screen contrast 6 type size 6 **Clear All Filters 11 Color keys** understanding 3 using 5 **Correcting spellings 8 Cross-references 10**

FDB-28012-00 P/N 7201392 **16** Rev A.

**Cursor, moving 8 Direction keys 3 DN key 3 FCC Notice 15 Filters** deselecting 10 selecting 10 subfilters 11 understanding 11 using with word searches 12 **Finding** encyclopedia articles 7 incomplete words 8 notes 13 words 8 **Font size 6 Function keys 3 HELP key 6 Help messages 6 Installing** batteries 4 cartridges 4 **Limited Warranty 15 LIST key 13 LOC key 10, 11, 12 Locate menu 8, 10, 12 MARK key 11, 12 Misspellings 8 MORE key 9 Notes**

adding (placing) 12 finding 13 removing 13 **Other keys 3 Other menu 6 Removing notes 13 Screen contrast 6 Selecting books 5 Set Contrast 6 Set Shutoff 6 Set Type Size 6 Shutoff time 6 Specifications 15 STAR key** combinations 3 with BACK 12 with CARD 13 with ENTER 10 **Star key combinations 3 Subfilters 11 Viewing** article locations 7, 8 cross-references 10 help messages 6 **Word searches** entering 8 expanding 9 highlighting words 9 understanding 9 using with filters 12